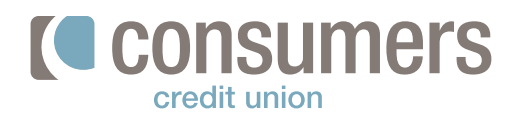

## **Como añadir cuentas externas**

Siga esto pasos para añadir una cuenta externa en nuestra banca en línea asegúrese de tener el número de cuenta y número de ruta antes de empezar. **Si usted no es el titular** de la cuenta externa, **deberá conectarse manualmente.** 

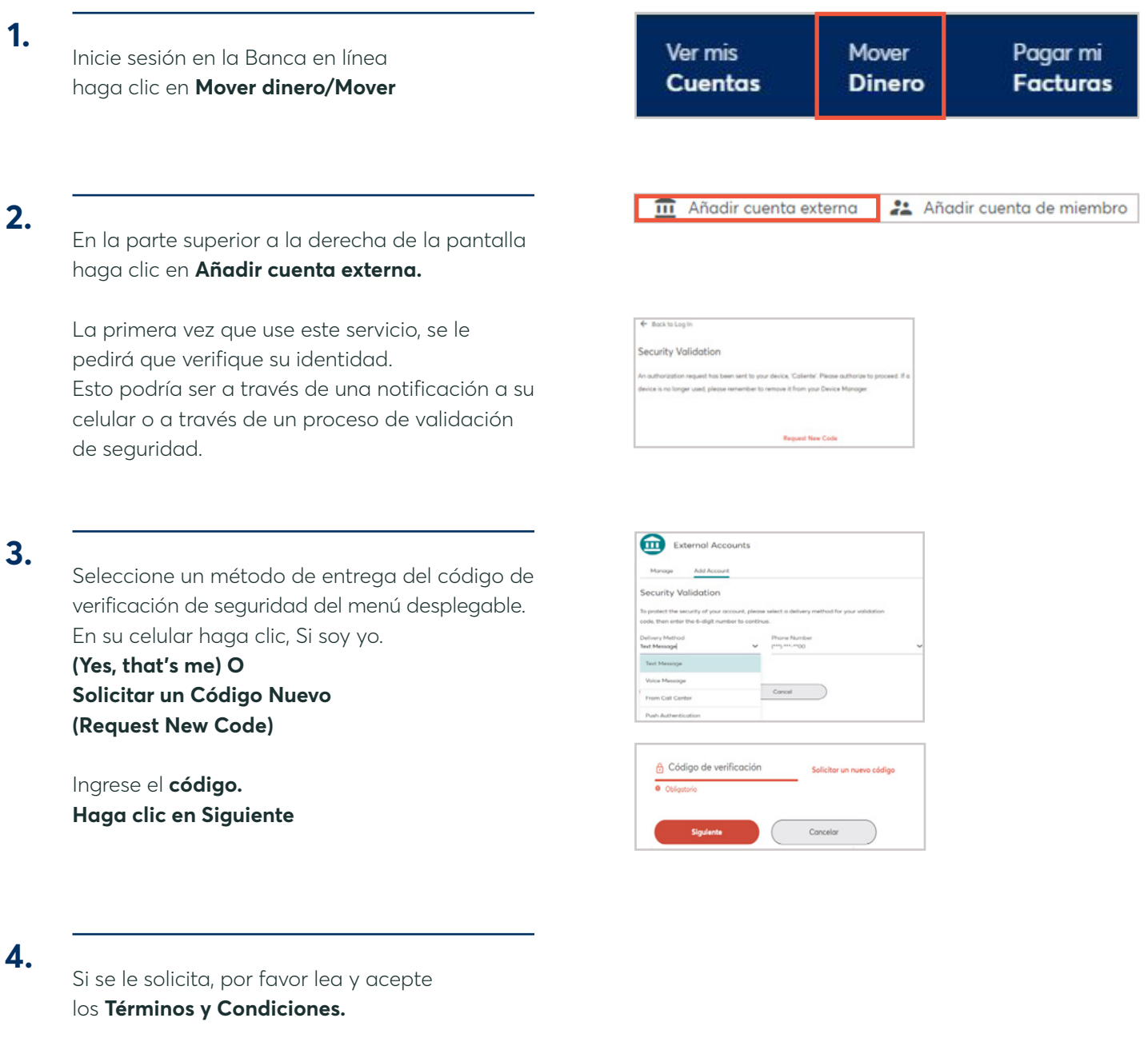

Clic **Empezar.**

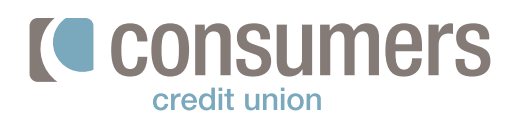

### **5.**

Seleccione de la lista o busque su Institución bancaria.

(Select your institution from the list or search).

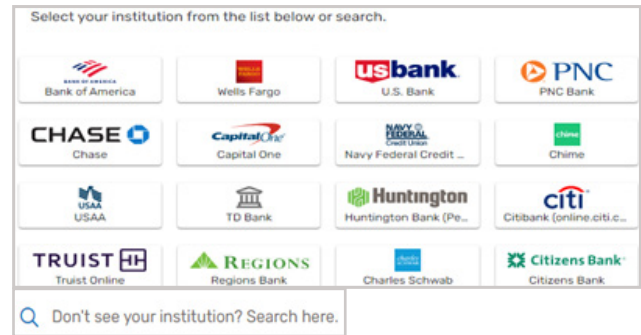

## **6.**

Ingrese sus datos de su cuenta externa en esta **parte solamente si usted es el titular de la cuenta. Si usted no es el titular deberá Conectarse de forma manual** (ver página 3) **Nombre de Usuario y Contraseña**  (Username) and (Password) de la cuenta que está intentando conectar **Haga clic en Enviar (Submit)**

**Seleccione una de sus cuentas al presionar se mostrará verde** haga clic en **Enviar** (Submit)

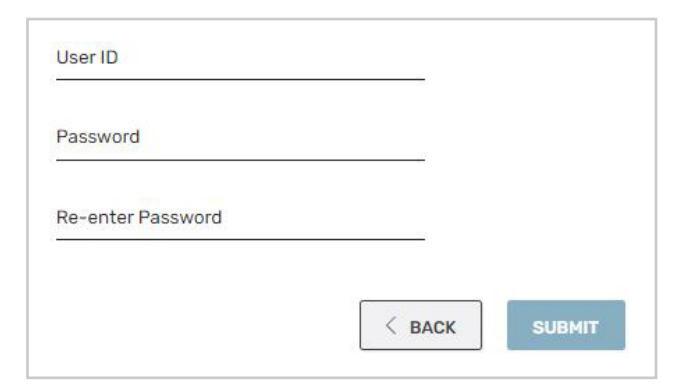

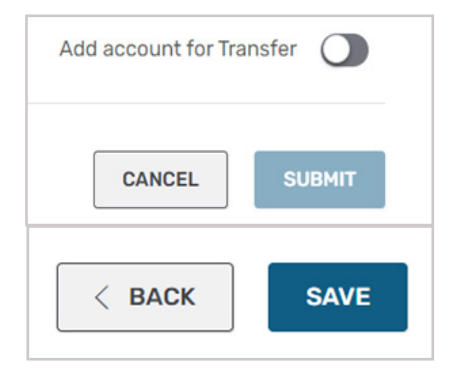

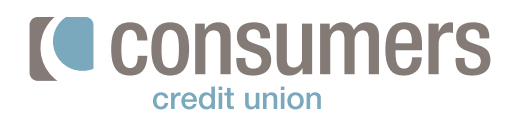

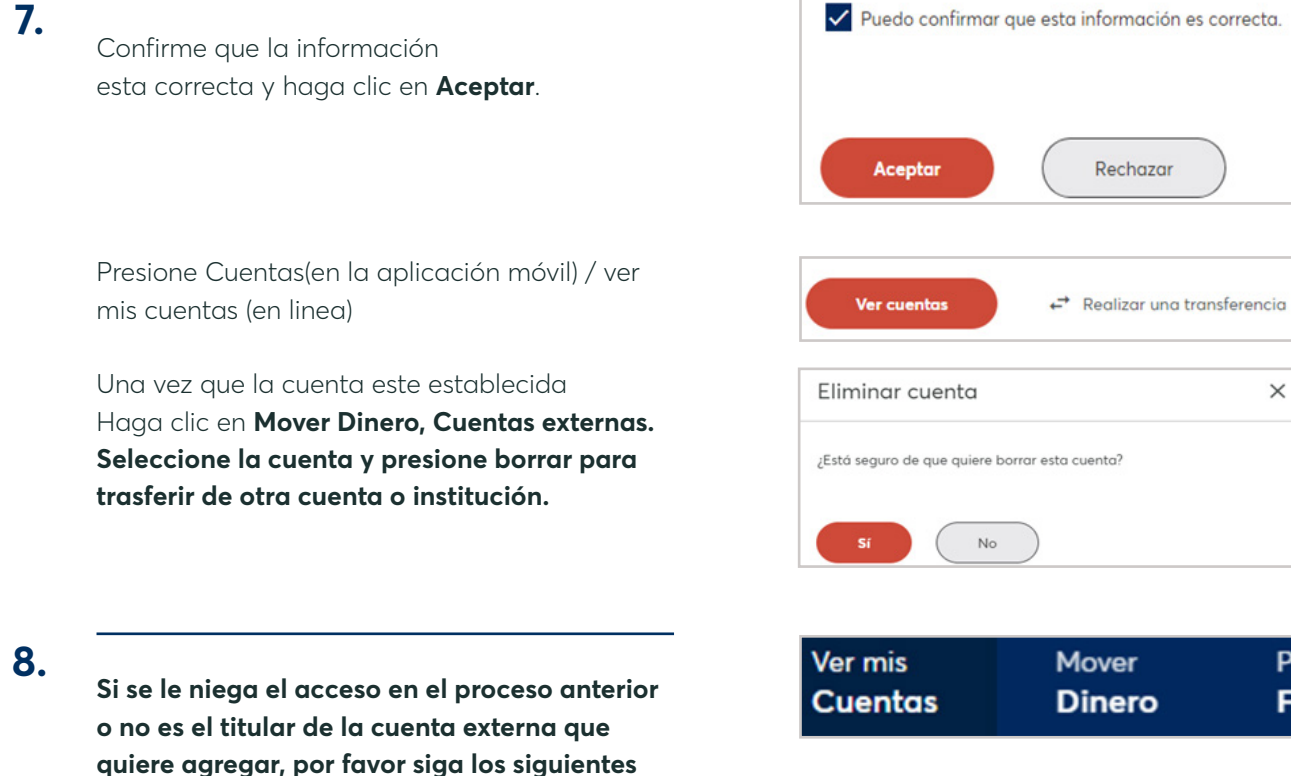

#### **Añadir cuentas externas de forma manual**

Inicie sesión en la Banca en Línea y seleccione **Mover Dinero**

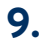

**pasos.**

En la parte superior a la derecha de la pantalla haga clic en **Añadir cuenta externa.**

La primera vez que use este servicio, se le pedirá que verifique su identidad. Esto podría ser a través de una notificación a su celular o a través de un proceso de validación de seguridad.

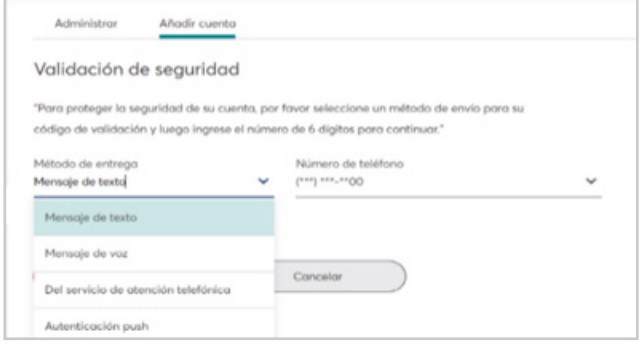

 $\times$ 

Pagar mi **Facturas** 

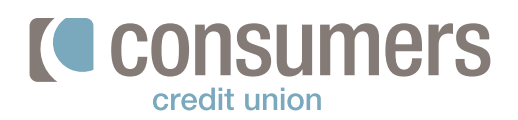

### **10.**

**Seleccione** un método de entrega del código de verificación de seguridad del menú desplegable. En su celular haga clic, Si soy yo. **(Yes, that's me) O Solicitar un Código Nuevo (Request New Code)** 

#### Validación de seguridad

Se envió una solicitud de autorización a su dispositivo, 'Caliente'. Dé su autorización para continuar. Si ya no utiliza un dispositivo, recuerde eliminarlo de su Administrador de dispositivos.

Solicitar un nuevo código

### **11.**

Haga clic en **Solicitar un nuevo código**

Introduzca el **código de verificación.**

Haga clic en **Siguiente.** 

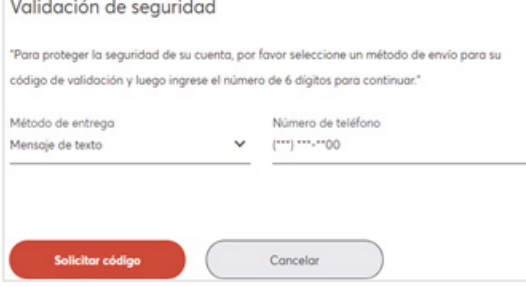

## **12.**

Si se le solicita, por favor lea y acepte los **Términos y Condiciones.**

Clic, **Siguiente.**

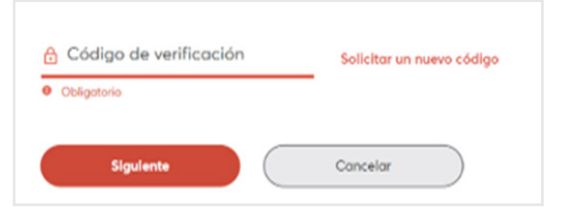

¿Quiere conectar su cuenta de forma manual? Haga clic aquí

### **13.**

Si no pudo conectar su cuenta con el nombre de usuario y contraseña de su otra institución bancaria

**Deberá conectarse de forma manual Presione, "Haga clic aquí"**

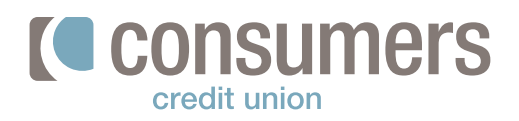

**14.**

**Busque su institución financiera o seleccione no puedo ubicar mi institución financiera.**

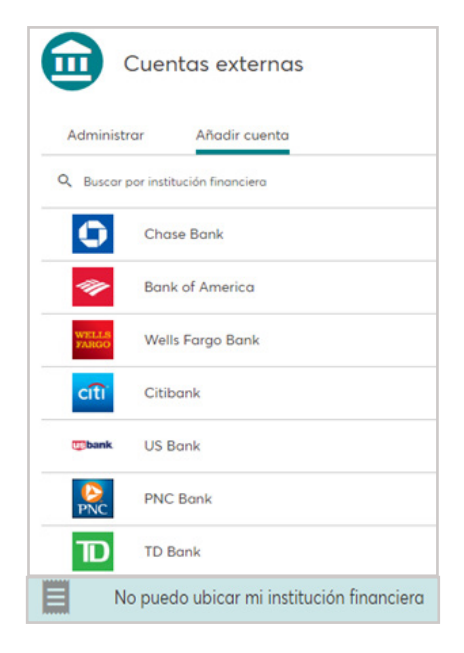

Ingrese los siguientes datos: **Número de ruta Seudónimo de la cuenta Número de cuenta Confirmar número de cuenta**

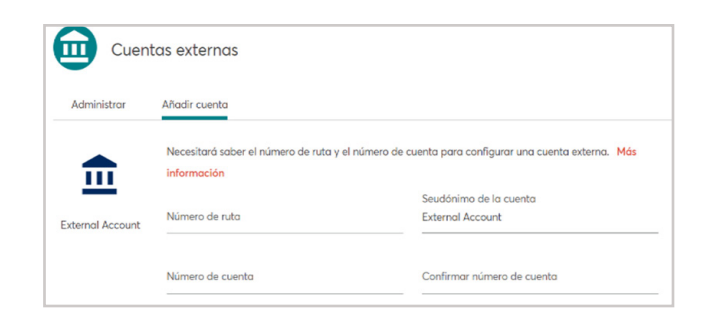

**Tipo de cuenta** cheques, ahorros, préstamo

Clic **Conectar o Canelar**

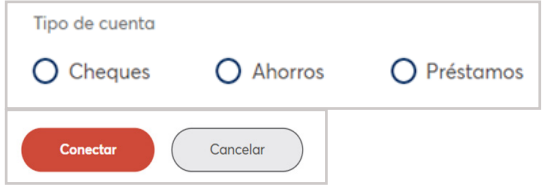

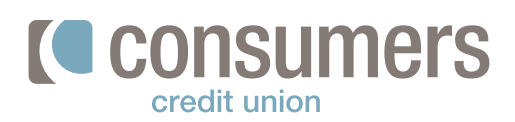

### **15.**

**Resultados:** Una vez que se configura una cuenta externa, **dos pequeños retiros de prueba aparecerán,** El proceso puede tardar hasta **tres días hábiles para completar.**  También después del retiro verá la suma de los dos retiros depositados en su cuenta externa.

Recibirá una notificación de Consumers Credit Union.

Clic **Realizar una nueva transferencia, o cuenta/ver mis cuentas.** 

**Solamente verificará los dos pequeños retiros, no el depósito que es la suma de los dos retiros.**

**Solo podrá trasferir de su cuenta externa a un préstamo antes de verificar los dos retiros.** (nota: Pero no se pude trasferir a otra cuenta sin antes verificar los retiros de prueba.) Una vez recibidos **seleccione Mover, Cuentas externas** y seleccione la institución que agrego y presione **Verificar.** 

**Ingrese los dos montos de prueba** que aparecieron retirados en la cuenta externa. Haga clic en **Verificar** 

Una vez que su cuenta externa se muestra **activada,** podrá transferir a su cuenta de ahorros en **Consumers Credit Union y luego al Capital de su préstamo y otras cuentas.**

**Verifique** los dos retiros de la cuenta externa cuando aparezcan **para evitar que su cuenta externa sea bloqueada.** 

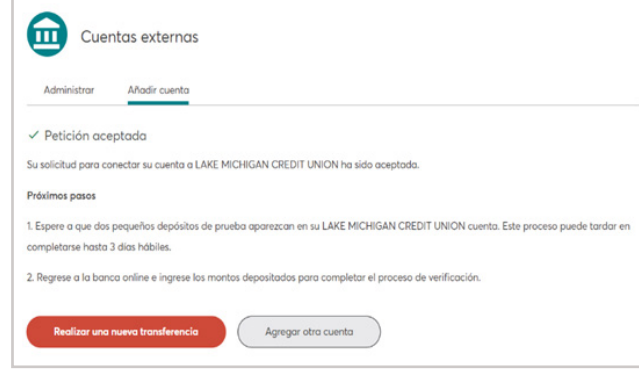

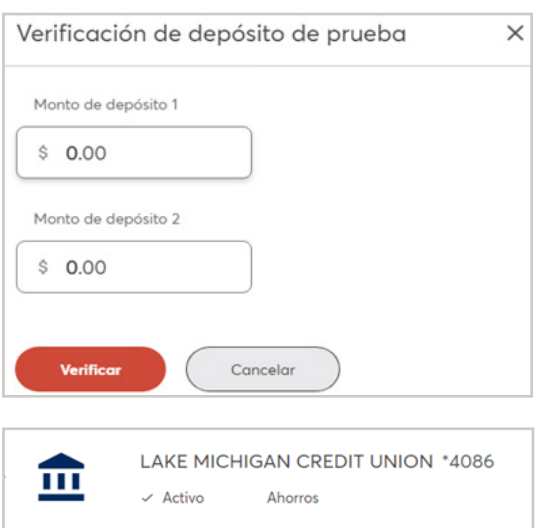